# **SERVIZIO PAGHE ON-LINE**

**(Versione aggiornata al 23/11/2009)**

#### **ACCESSO AL SERVIZIO**

Per accedere alla procedura aprire internet Explorer e collegarsi al sito [www.confartigianatocesena.it](http://www.confartigianatocesena.it/) ; in basso cliccare su "SERVIZIO IN UN CLICK", quindi sulla finestra a sinistra selezionare "PAGHE" ed in fine cliccare su "ACCEDI AL SERVIZIO".

Una volta entrati nel servizio vi si presenterà la maschera in cui inserire i dati *utente e password*:

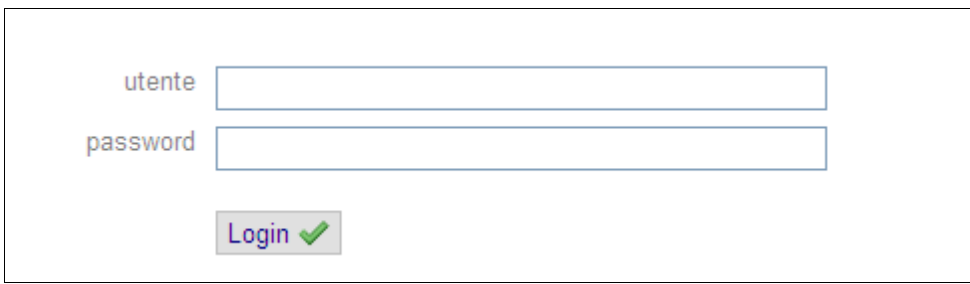

Utente (*maiuscolo*)  $\rightarrow$  Codice + P.Iva (es: UT00123456789)

Password (*minuscolo*)  $\rightarrow$  vi sarà assegnata una password provvisoria che, per questioni di privacy, dovrà essere modificata a discrezione dell'utente durante il primo accesso.

Un volta inseriti i dati sopra specificati, cliccando su "Login" comparirà, quindi, il menù principale come sotto riportato:

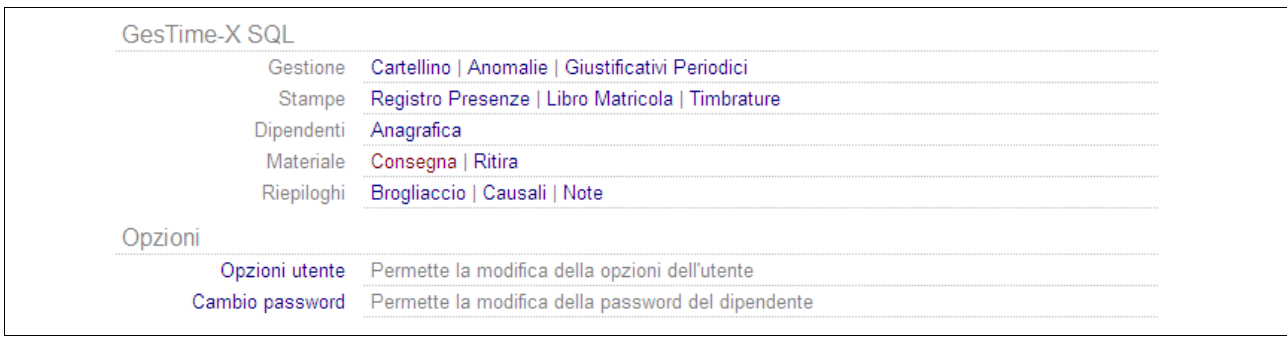

Attraverso questo menù sarà poi possibile accedere a tutte le applicazione che offre il servizio.

## **MODIFICA DELLA PASSWORD**

Come prima menzionato per motivi di privacy è consigliabile modificare la password di accesso, da noi provvisoriamente assegnata.

Per fare questo, selezionare, dal menù principale, "cambio password". Apparirà, quindi, la seguente maschera:

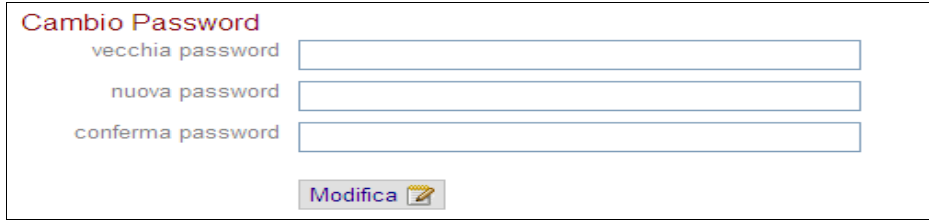

Riportare nei campi prima la vecchia password (da noi fornita) e poi due volte la nuova password (a vostra discrezione); confermare il tutto con "Modifica".

## **CARTELLINO**

Dal menù principale per entrare nel cartellino cliccare su "Cartellino". A questo punto il programma da la possibilità di selezionare dipendente e periodo da visualizzare:

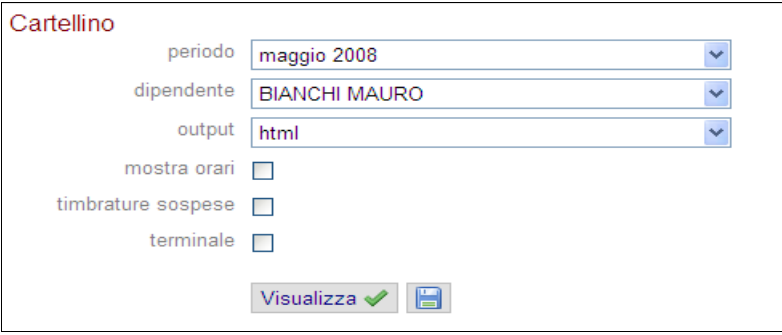

Quindi cliccando sul tasto "Visualizza" il cartellino comparirà come segue:

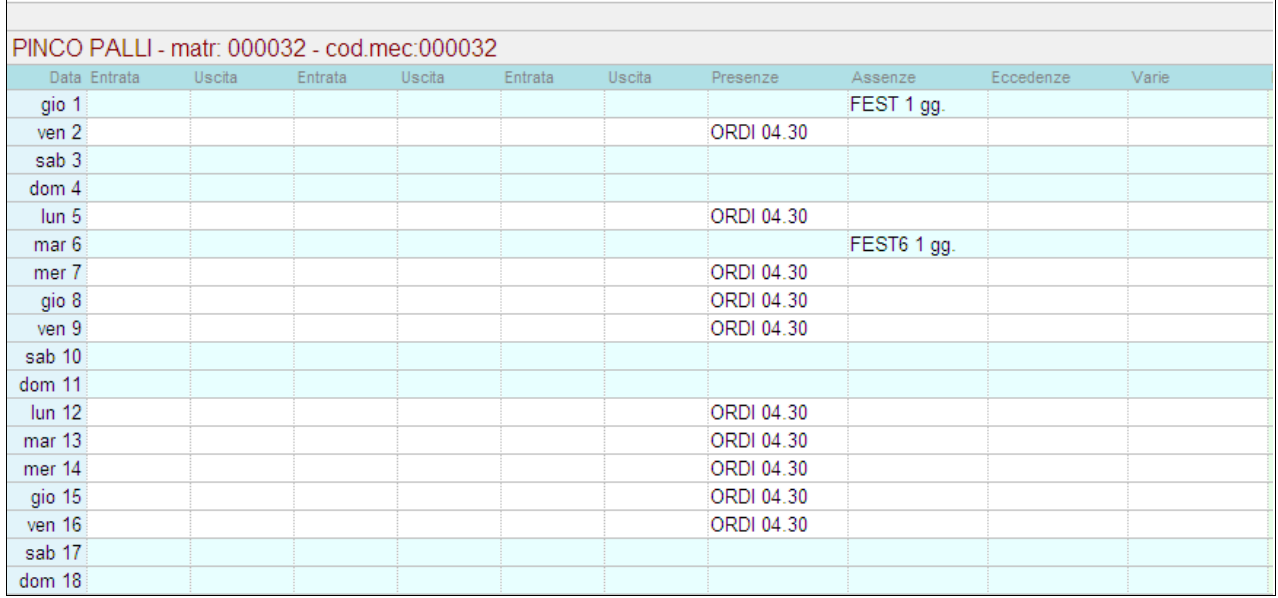

Il cartellino che troverete sarà già elaborato, in base all'orario lavorativo, almeno fino al giorno precedente.

Nel caso in cui l'azienda sia in possesso del marcatempo nel cartellino saranno presenti anche le timbrature effettuate dai dipendenti.

In alto al cartellino si trova la **barra degli strumenti**:

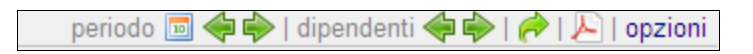

che, con il semplice utilizzo delle frecce, permette di andare avanti o indietro sia nel periodo che nei dipendenti in forza.

Invece cliccando sul comando "**opzioni**" si aprirà la finestra sotto riportata:

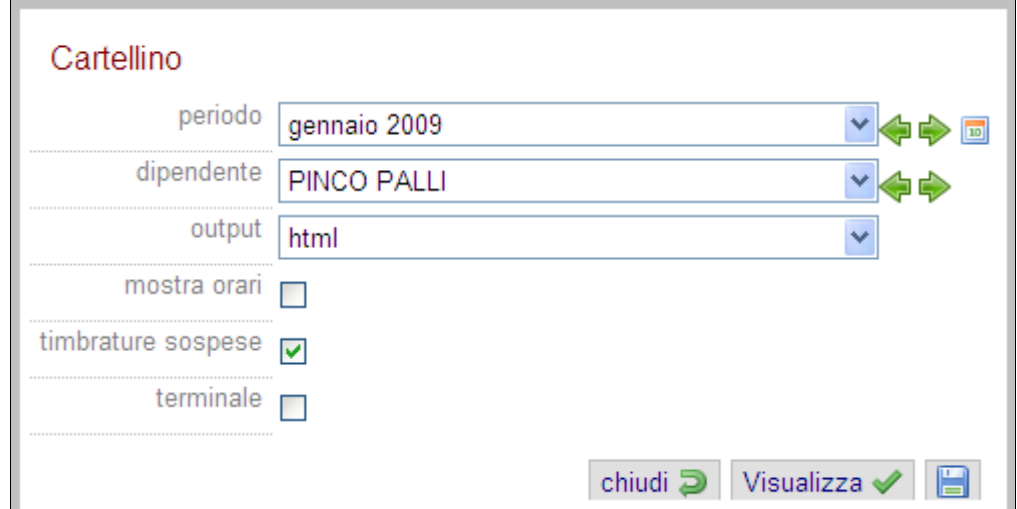

dove è possibile selezionare dipendente e/o periodo dal menù a tendina, per una più veloce visualizzazione.

Mentre, il pulsante:

permette la stampa (in formato PDF) del cartellino in visualizzazione.

In alto al centro della schermata si trova il pulsante COMANDI

comandi

posizionandosi sul pulsante comparirà il seguente menù a tendina :

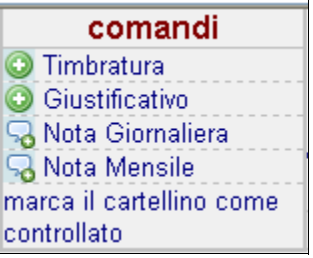

utile per inserire Timbrature, Giustificativi, Note e per marcare il cartellino (vedi specifiche paragrafi sotto elencati).

## **AGGIUNGI, MODIFICA ED ELIMINA GIUSTIFICATIVO**

Nel caso in cui durante uno o più giorni lavorativi, intervengano eventi (ferie, malattie, infortuni, permessi, ecc) con risvolti sul normale orario di lavoro, attraverso il cartellino sarà possibile giustificarli.

Questo si effettuerà, una volta aperto il **menù comandi**, con il tasto

Giustificativo

che aprirà la seguente maschera:

![](_page_3_Picture_54.jpeg)

In questa maschera, sarà necessario prima di tutto specificare inizio e fine del periodo da giustificare e la relativa causale riguardante l'evento oggetto della giustifica (ferie, malattia, maggiorazioni, straordinari, ecc…), sarà poi necessario, solo nei casi in cui la giustifica si riferisce a parte della giornata lavorativa, specificarne anche le ore (es: *03.45* di permesso).

**NB: dal momento che l'applicativo si basa su un programma segnaore i quantitativi da inserire vanno considerati come ore e minuti (esempio: per inserire mezz'ora di un giustificativo specificare 00.30 nel campo quantità).** 

**Nel caso in cui l'evento da giustificare si sia verificato di sabato o domenica sarà necessario togliere il flag "solo giorni lavorativi".**

Nel caso in cui si verifichi lo stesso evento in diversi giorni che non possono essere giustificati con un solo periodo, cliccare su "**vai a modalità selezione giorni**":

Si aprirà quindi una maschera diversa dalla precedente dove selezionare tutti i giorni interessati

![](_page_3_Picture_55.jpeg)

Per modificare oppure eliminare un giustificativo già inserito dovremo cliccare sul giustificativo in questione nella colonna DATI (ultima colonna del cartellino); si aprirà, quindi, la maschera, sotto riportata, che permetterà di eliminare o modificare i giustificativo.

![](_page_4_Picture_36.jpeg)

# **GIUSTIFICATIVI PERIODICI**

Utilizzando questo comando l'azienda è in grado di attribuire contemporaneamente un giustificativo, per un determinato periodo, a tutti i dipendenti in forza o ad un gruppo di dipendenti, con una sola operazione (per esempio: chiusura per ferie estive o natalizie) .

Selezionando, dal menu principale, il comando "Giustificativi Periodici" si aprirà la seguente maschera :

![](_page_4_Picture_37.jpeg)

Selezionare il periodo interessato, un gruppo di dipendenti o tutti, la causale, la quantità ( specificare se diverso da giornata intera ) e confermare con il tasto "Aggiungi".

## **AGGIUNGI TIMBRATURE**

Nel caso in cui la ditta sia in possesso anche dell'orologio marcatempo avrà anche la possibilità di aggiungere manualmente le timbrature mancanti.

Questa operazione si potrà eseguire dal cartellino (mensile e/o settimanale) con il comando "Aggiungi timbratura" (vedi cartelino a pagina 2).

Si aprirà, quindi, la seguente finestra:

![](_page_5_Picture_63.jpeg)

In questa finestra sarà necessario inserire i dati richiesti: specificando la Data, l' Ora della marcatura mancante e anche il Verso, ovvero, in entrata oppure in uscita.

## **AGGIUNGI NOTE**

Nel caso in cui la ditta abbia la necessità di comunicare al consulente eventi che intervengono sull'elaborazione dei cedolini ma che sono al di fuori dei giustificativi sopra menzionati, la ditta potrà utilizzare le funzioni "Nota giornaliera" o "Nota mensile" dove specificare per iscritto l'evento verificatosi (es: premio di  $\in$  200, trasferta per  $\in$  15,00, ecc.).

![](_page_5_Picture_64.jpeg)

## **CONFERMA O COMUNICAZIONI VIA E – MAIL**

Attraverso il sistema on line è, inoltre, possibile confermare direttamente al consulente il completamento/chiusura dei cartellini mensili per l'elaborazione dei cedolini paghe.

![](_page_6_Picture_2.jpeg)

In ogni intestazione di pagina, sarà sufficiente cliccare su "scrivi una mail", selezionare l'indirizzo, e scrivere il messaggio da comunicare, cliccare su invia, confermare l'invio del messaggio con "OK"; vi comparirà poi la conferma del messaggio inviato, cliccare di nuovo sul pulsante "OK". **NB: per un servizio migliore e più efficiente si richiede, quando possibile, di dare conferma del completamento dei cartellini entro l'ultimo giorno lavorativo del mese.**

## **NOVITA': MESSAGGI**

Sempre in testata trovate anche l'icona messaggi.

![](_page_6_Picture_6.jpeg)

Questa funzione è utile al consulente paghe in quanto la utilizzerà per mettere a conoscenza l'azienda di varie comunicazioni. Nel caso in cui vi siano delle comunicazioni da leggere l'icona messaggi sarà evidenziata in grassetto con a fianco il numero di comunicazioni non lette (come in figura).

![](_page_6_Picture_79.jpeg)

Cliccare sull'icona, e per leggere la comunicazione cliccare sulla riga messaggio (cerchiato in figura) si aprirà il testo della comunicazione (come sotto):

![](_page_6_Picture_80.jpeg)

in fondo alla riga, trovate il tasto per marcare il messaggio come letto.

## **STAMPA REGISTRO PRESENZE**

A fine mese è possibile stampare il registro presenze, selezionare quindi dal menù iniziale il comando "**Registro Presenze**", che aprirà la pagina sotto riportata:

![](_page_7_Picture_57.jpeg)

dove andare a selezionare il mese interessato, il "**tipo"** di registro (standard, verticale, orizzonatale; preferibilmente selezionare orizzontale) si aprirà quindi l'anteprima di stampa (sotto riportata).

![](_page_7_Picture_58.jpeg)

Cliccando in alto a destra sul comando:

![](_page_7_Picture_6.jpeg)

a questo punto il si aprirà il file PDF da dove lanciarne la stampa.

## **ANAGRAFICHE DIPENDENTI**

Dal menù principale, attraverso il comando "**Anagrafica**", sarà possibile,inoltre, gestire e/o modificare i dati anagrafici dei dipendenti. Nella finestra qui sotto, è possibile vedere i campi gestibili, rappresentati da una casella bianca. Per effettuare delle variazioni è sufficiente compilare i campi a piacere ed infine confermare tutto con il tasto modifica posizionato in fondo alla pagina.

![](_page_8_Picture_60.jpeg)

# **CONSEGNA E RITIRO MATERIALE**

Il servizio segnaore online ci permette anche la gestione dei materiali consegnati ai dipendenti.

Per fare ciò selezionare dal menù principale "consegna" o "ritira".

Nella finestra di consegna, una volta selezionato il dipendente a cui consegnare il materiale, inserire il quantitativo consegnato nella casella appropriata e confermare con il tasto "**Consegna**".

Al momento del ritiro entrare nella sezione "ritira" , selezionare il dipendente interessato e cliccare su "Ritira" nel rigo corrispondente al materiale in questione.

# **ANOMALIE**

Per chi è in possesso del marcatempo vi è la possibilità, nella sezione "anomalie", di osservare eventuali incongruenze tra le timbrature effettuate dal dipendente e il suo orario di lavoro predefinito.

Come è possibile vedere, nell'immagine qui sotto, il dipendente preso in esame ha un'ora di assenza ingiustificata. Una volta a conoscenza della motivazione di tale assenza giustificarla direttamente da questa pagina cliccando su giustifica (vedi figura), si aprirà così la finestra di inserimento giustificativo (vedi a pagina 4).

![](_page_8_Picture_61.jpeg)

## **RIEPILOGO**

La funzione "**Causali**" permette di ricercare per periodo gli eventi interessati che si sono verificati per ogni dipendente.

Nel caso in cui ci fosse l'interesse di conoscere tutte le ore di ferie godute nel periodo 01/01/2006-28/02/2006, una volta selezionata la funzione "**Causali**", è necessario (*vedi figura*):

- 1) selezionare il periodo interessato
- 2) selezionare la causale interessata (tenendo premuto il tasto CTRL è possibile con il mouse selezionare anche più causali)
- 3) selezionare o "tutti i dipendenti" o ogni singolo dipendente interessato
- 4) selezionare tipo: standard (visualizzazione dei totali), periodo causali ( specifica del periodo in cui si sono verificate le causali selezionate)
- 5) scegliere l'output preferito (PDF, consigliato, oppure HTML).

![](_page_9_Picture_73.jpeg)

Infine cliccando su "Visualizza" si aprirà il file di PDF con il risultato della ricerca.

Confartigianato Cesena